### Simon Everywhere

#### **Android Instructions:**

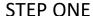

Go to the **App Store** and search **Simon Everywhere** and install the App

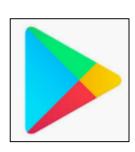

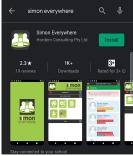

#### **STEP TWO**

Enter your **name** and **phone number**, press **Verify**, you will receive a code via SMS. Enter the code into space provided

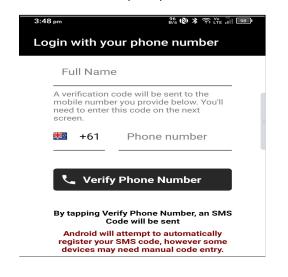

### STEP THREE

In the Menu click Add School

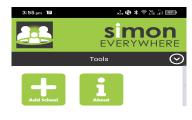

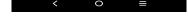

### STEP FOUR

Locate and select **Catholic Regional College Melton - Parent Access** 

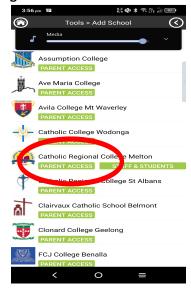

# Simon Everywhere

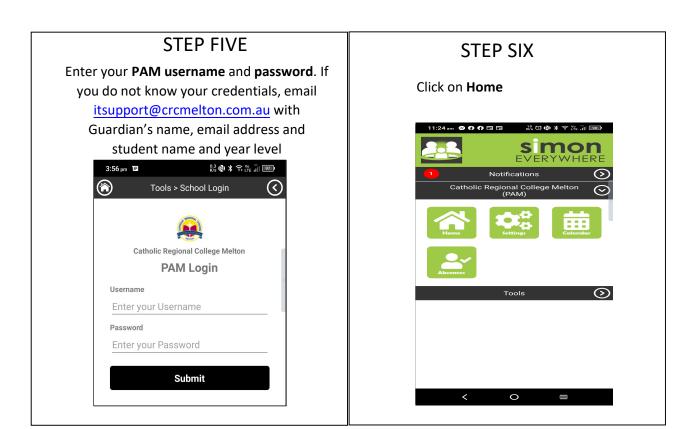

## Simon Everywhere

#### **Additional Points**

- If you are having problems logging in contact <a href="mailto:itsupport@crcmelton.com.au">itsupport@crcmelton.com.au</a>
- Simon everywhere works best when notifications are turned on. You can check the
  notifications setting on your phone to be sure by going to the Settings Notifications Then
  find the Simon Everywhere App.

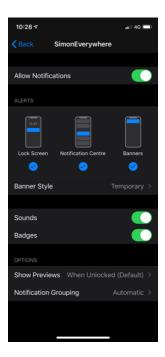